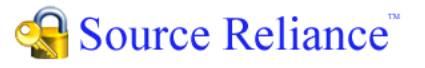

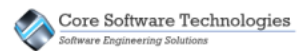

# Upgrade Installation Quick Start Guide

The Source Reliance installation program allows you to upgrade all the Source Reliance software components installed on a computer to the new version. Simply select to perform the upgrade and the entire process is automated. You can also reconfigure the Source Reliance components installed on the computer, including adding or removing Source Reliance components to or from the computer.

### The Source Reliance Software Components

The Source Reliance system is comprised of five software components:

- three server components
- an administrator application
- an end user client application

The three servers run as Windows® services and do not have any user interface. The administrator application provides the user interface to administer the servers and databases in the system. The client application provides the user interface for the end users to do work in Source Reliance.

The following diagram shows how the components are related.

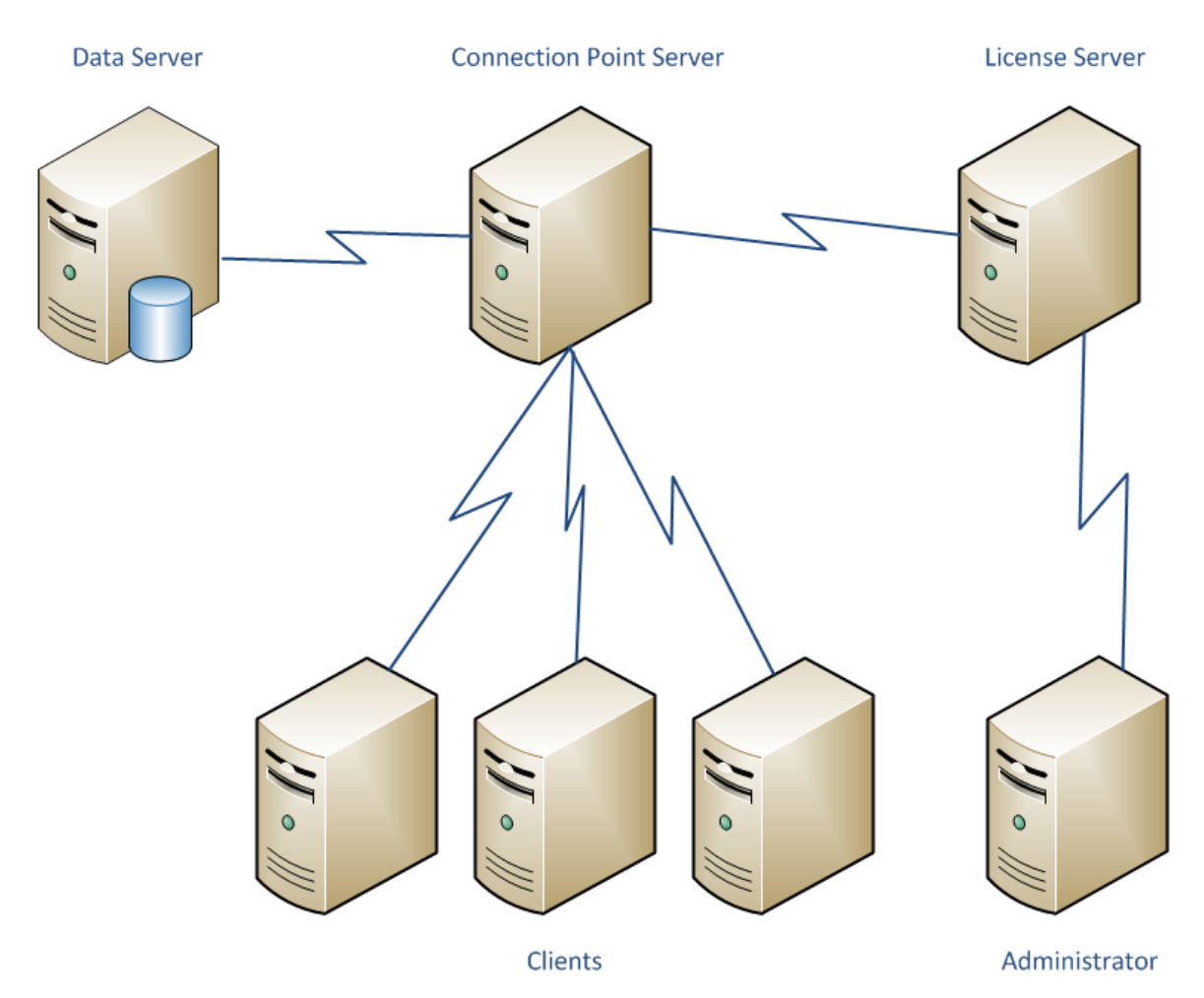

 Throughout this document we refer to the License Server, Connection Point Server and Data Server software components as "servers" meaning they perform a server-side function in the Source Reliance system. Do not confuse this as meaning separately running server computers as these software components are simply Windows® services and can all be installed on a single computer, on separate computers, or in any combination. With the exception of the License Server, you can have a mixture of any of

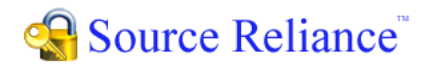

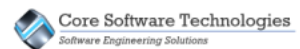

the other components installed on a single computer. The License Server can only be installed on one computer in the system.

#### The Software Component Responsibilities

Each of the software components has a specific responsibility.

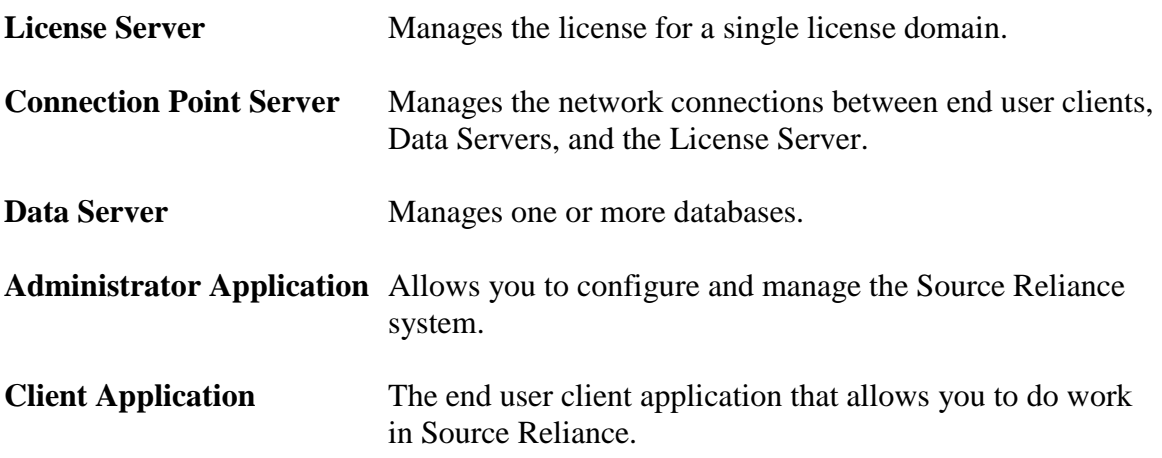

#### Summary of the Upgrade Process

There are four steps you will take to upgrade your Source Reliance software in your organization.

1. Run the software installation on your License Server computer

First, run the software installation on the server computer you have the Source Reliance License Server installed on. This will upgrade the License Server and any other Source Reliance components you have on that server computer.

2. Run the software installation on each of your other Source Reliance servers

If you have multiple Source Reliance servers in your environment, such as additional Connection Point or Data Server computers, run the Source Reliance software installation on each of those computers to upgrade them to the new version.

3. Run the software installation on each Source Reliance Client computer

For each of the computers in your enterprise that you have the Source Reliance Client or Source Reliance Administrator installed on, run the installation to upgrade the software to the new version.

 This is often done as needed by your Source Reliance users. Once the Source Reliance servers have been upgraded, each user can upgrade their client computers as they wish. Placing the Source Reliance installation program on a network drive accessible by your users makes it easy for your users to facilitate the upgrading of their computers.

4. Reactivate your license

When you upgrade your Source Reliance License Server to a new version, you must reactivate your license. You can do this quickly by simply running and logging into your Source Reliance Administrator. You will be prompted to activate your license. Enter your customer number and authentication number and your license will be reactivated.

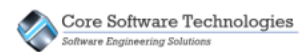

 Reactivation of your license must be done before you can use Source Reliance.

### Upgrading All Source Reliance Components on a Computer

The Source Reliance installation upgrade is very straight forward. Once you have started the installation program, proceed with the step by step instructions below. In order to install the Source Reliance server components you must be logged into Windows® as an administrator.

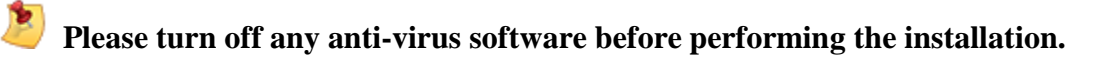

### **Note about User Account Control**

If your Windows® computer has User Account Control (UAC) enabled you will not have sufficient rights to install the Source Reliance server components on your computer. You must turn off UAC to install Source Reliance and to perform Source Reliance administration tasks such as starting and stopping the server components. If you have UAC enabled and turn it off for the purposes of installing Source Reliance, you will need to reboot the computer before the new UAC settings take effect.

1. After accepting the End User License Agreement, select to Upgrade Installed Components.

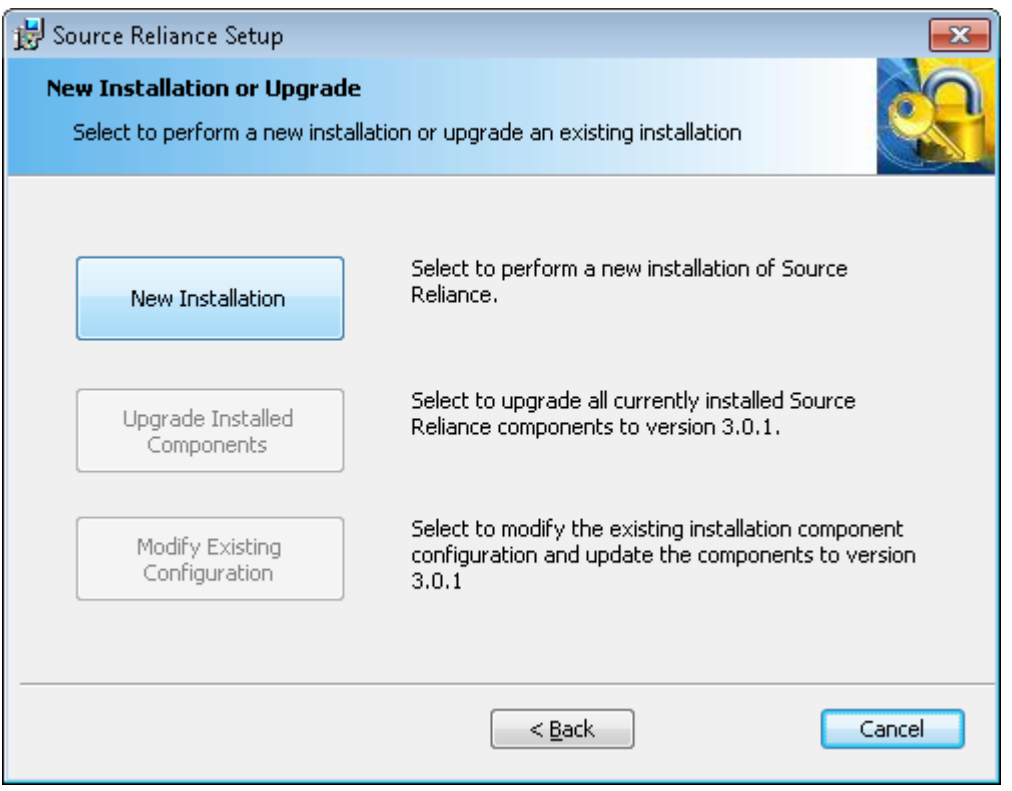

 **If Upgrade Installed Components is not enabled on this screen you do not currently have any Source Reliance software installed on this computer.**

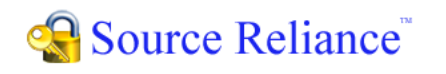

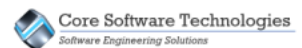

2. Select Next to confirm that you want to perform the upgrade of all Source Reliance components currently installed on the computer.

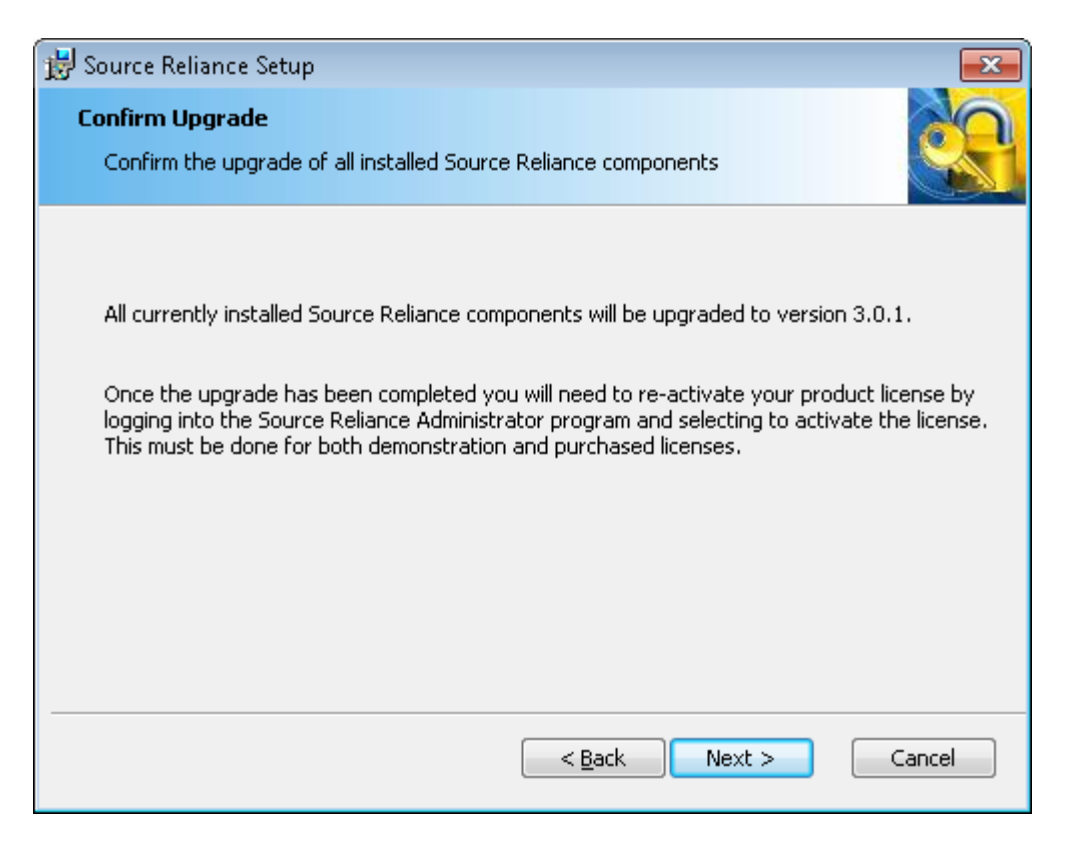

3. Select Install to perform the upgrade installation.

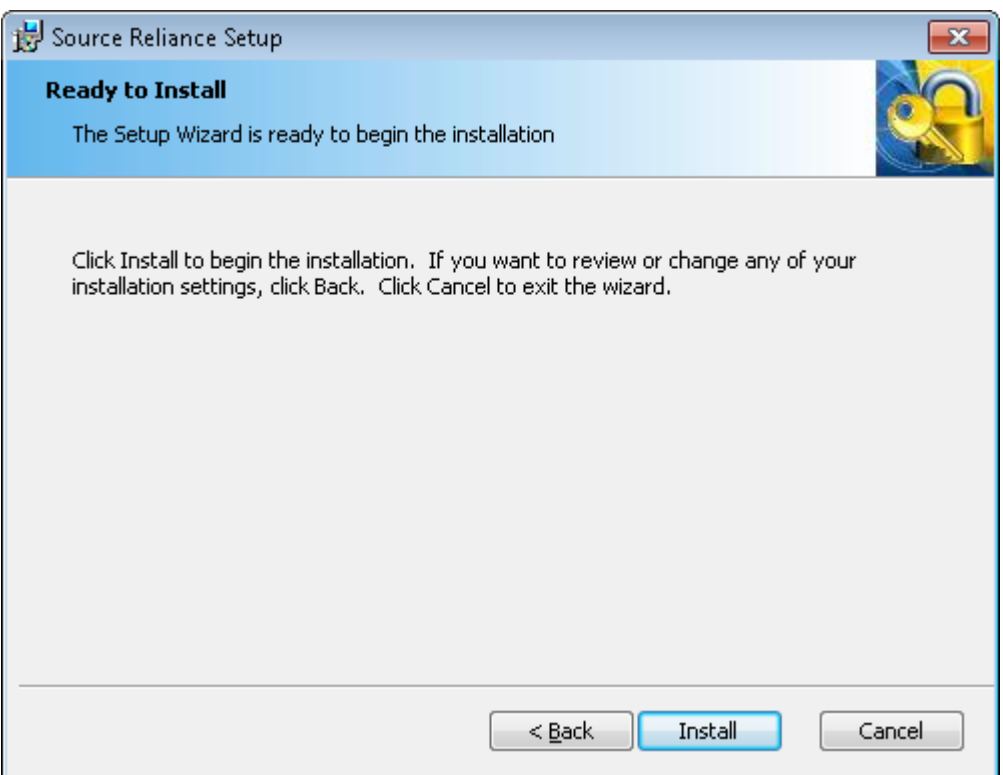

The installation program will uninstall the existing Source Reliance components and then install the new version of those components on the computer. All current options settings and configuration information will be preserved. You will not loose any configuration information in the upgrade process.

 **If the upgrade of Source Reliance to the new version requires your databases to be converted, that conversion process will happen automatically when the Source Reliance Data Server is started. Depending on the size of your databases and the capacity of your server computer hardware, this process may take a few minutes.** 

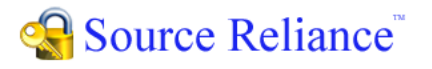

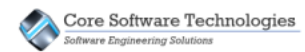

## Reactivating Your License after Upgrading

Once you have completed the installation and you have upgraded the License Server you will need to reactivate your license. Run the Source Reliance Administrator and log into your License Server. Once you do this you will see the License Activation Required dialog. Press the Activate button.

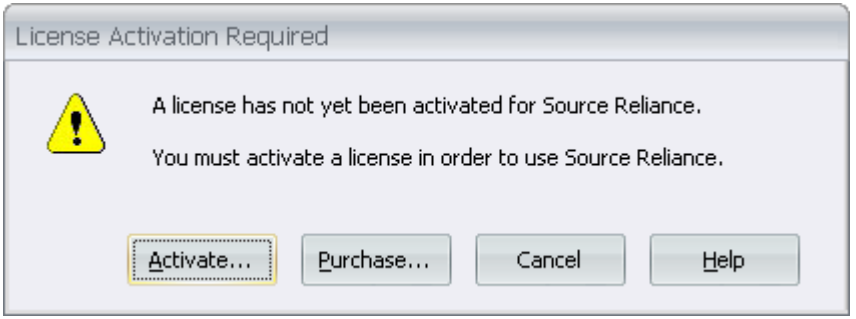

On the Activate License dialog enter your customer number and authentication number you were given when you purchased Source Reliance. Press the OK button and the license will be automatically activated.

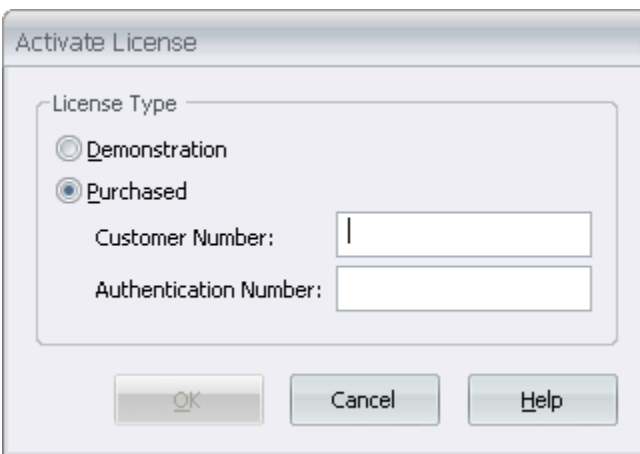

You must have an active internet connection and you need to allow the **SRLicenseServer.exe program to communicate through your firewall in order to perform the automatic activation.**

#### **Note about Shortcut Security**

After you have completed the installation of Source Reliance, you may need to add your Windows® user in the Security tab in the properties for the Source Reliance Administrator shortcut on your desktop. If your user is not included in the Security tab for the shortcut, when you run the Source Reliance Administrator it will not have sufficient rights to start and stop the Source Reliance server components.

You can add your user to the security for the shortcut by right clicking on the shortcut and viewing the Properties dialog. Select the Security tab, and then click the Edit button and add your user to the security settings. After that, you must also go to the Compatibility tab on the shortcut properties and check the "Run this program as an administrator" checkbox in the Privilege Level settings.